## **Anleitung Elternsprechtag in WebUntis für Eltern**

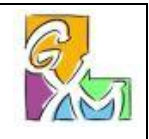

- *1.* Die Buchung der Sprechzeiten für den Elternsprechtag funktioniert nicht über das Smartphone. Melden Sie sich also bitte am Computer in WebUntis an (Link auf der Website). *Falls Sie Probleme mit den Zugangsdaten haben, bitten wir um eine kurze Mail a[n o.siegele@tsn.at](mailto:o.siegele@tsn.at)*
- 2. Nach der Anmeldung sehen Sie links oben Ihre Kinder an der Schule und unter "Heute" die Ankündigung, dass Sie sich für den Sprechtag anmelden können.

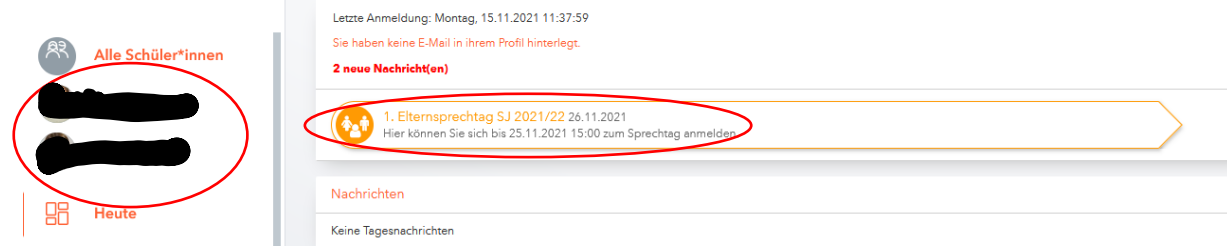

3. Nach der Auswahl des Sprechtages sehen Sie unter **10 die Lehrpersonen**. Bei mehreren Kindern sind die LP des jeweiligen Kindes farblich markiert. Sie können den Punkt "Relevante Lehrkraft" auswählen, dann sehen Sie nur die LP Ihrer Kinder.

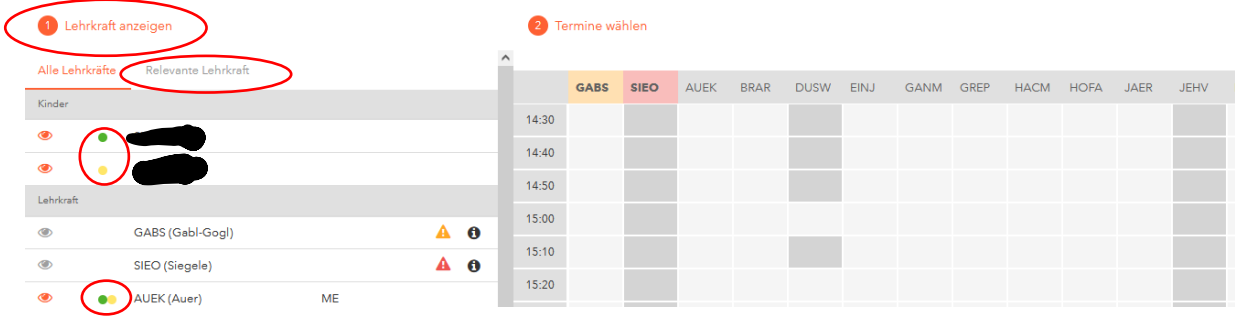

4. Wenn bei einer Lehrperson die Symbole **4. O** aufscheinen, hat Sie die betreffenden LP zu einem "Gespräch" eingeladen.

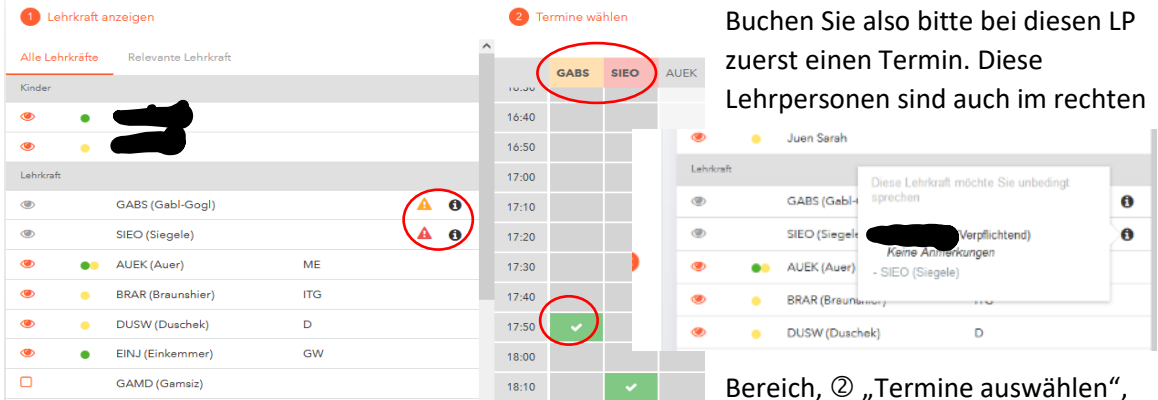

## farblich hervorgehoben.

Klicken Sie nun bitte bei den gewünschten Lehrpersonen auf ein hellgraues Feld, um einen Termin zu buchen. Es erscheint ein "grüner Haken". Falls Sie den Termin wieder löschen wollen, bitte noch einmal auf den Haken klicken.

**SIEO** AUEK **BRAR** EINJ **DUSW** GAI ZUEA Termine  $14:30$ 14:30 Einkemmer Josef (GW, --- $14:40$ 14:50 14:50 Braunshier René (ITG, ---)  $15:00$ 15:00 Gabl-Gogl Sabine (, ---)  $15:10$ 15:20 Duschek Werner (D, ---)  $15:20$ 

 $\bigcirc$ 

5. Im rechten Bereich sehen Sie auch ganz hinten zu welcher Uhrzeit Sie bei welcher LP gebucht haben und welche Gegenstände die LP unterrichtet.

- 6. Über die Symbole  $\bigcirc$  a bzw.  $\bigcirc$  können Sie einstellen, ob Sie alle Terminmöglichkeiten oder nur die gebuchten Termine sehen. Und über das PDF Symbol können Sie sich eine Liste der Termine "ausdrucken".
- **7. WICHTIG: Falls Sie einen Termin doch nicht wahrnehmen wollen, bitte stornieren Sie ihn möglichst bald (einfach auf den grünen Haken klicken), da sonst die LP für andere blockiert ist.** Nach dem Ende des Buchungszeitraumes ist das Storno von Ihrer Seite nicht mehr möglich. Bitte in so einem Fall eine kurze E-Mail a[n o.siegele@tsn.at](mailto:o.siegele@tsn.at) ode[r sab.gabl@tsn.at,](mailto:sab.gabl@tsn.at) dann können wir den Termin für Sie stornieren.

Bei Fragen oder Problemen, melden Sie sich bitte be[i o.siegele@tsn.at](mailto:o.siegele@tsn.at) oder [sab.gabl@tsn.at.](mailto:sab.gabl@tsn.at)